## **Instrukcja techniczna dla Rodziców logowania się i przebiegu konsultacji za pomocą Teams:**

1. Otwieramy stronę internetową szkoły: [www.sp5.swidnik.pl](http://www.sp5.swidnik.pl/)

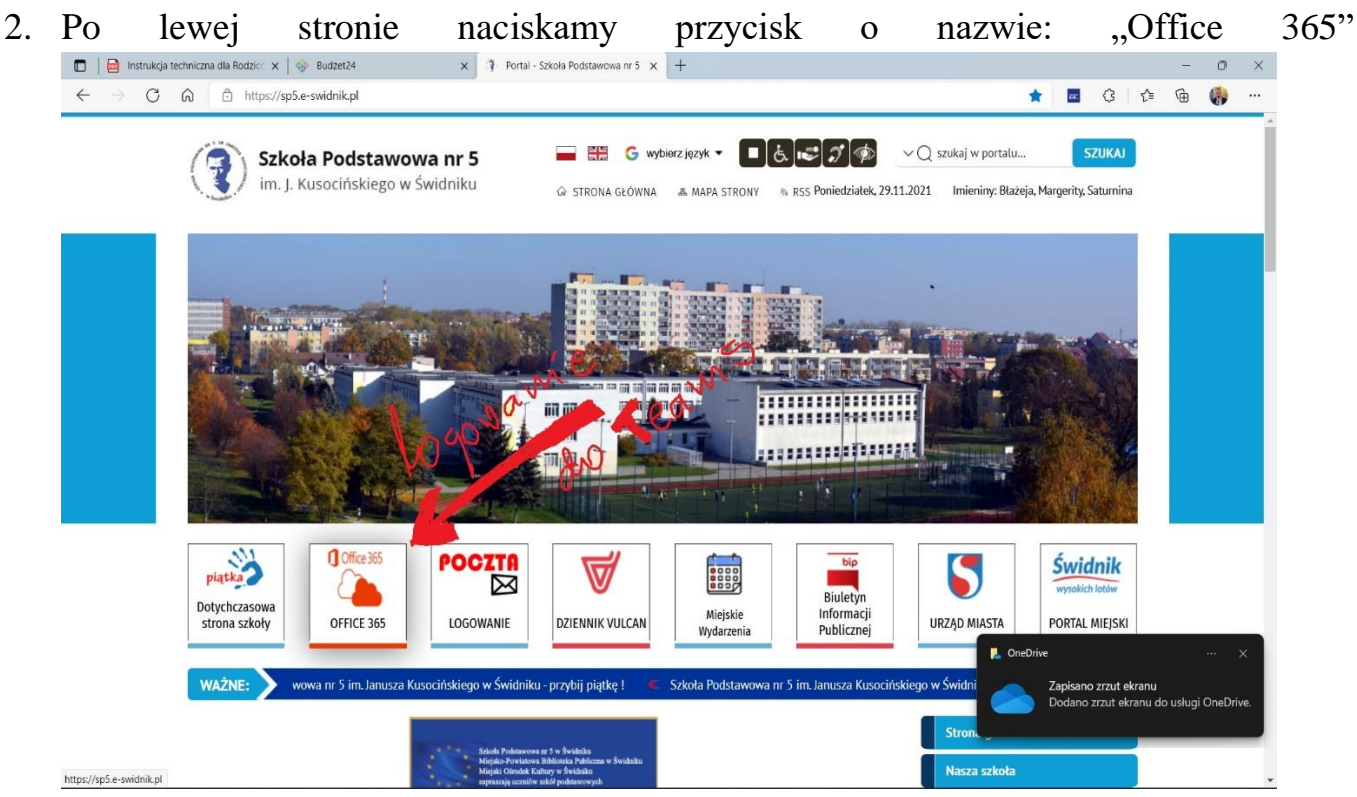

3. W czasie logowania podajemy login dziecka-ucznia (najczęściej będzie to: pierwszaliteraimienianazwisko@sp5online.pl) Dalej podajemy hasło do platformy. Pierwotnie hasło brzmiało: Student.123 (o ile nie zostało zmienione na nowe przez ucznia)

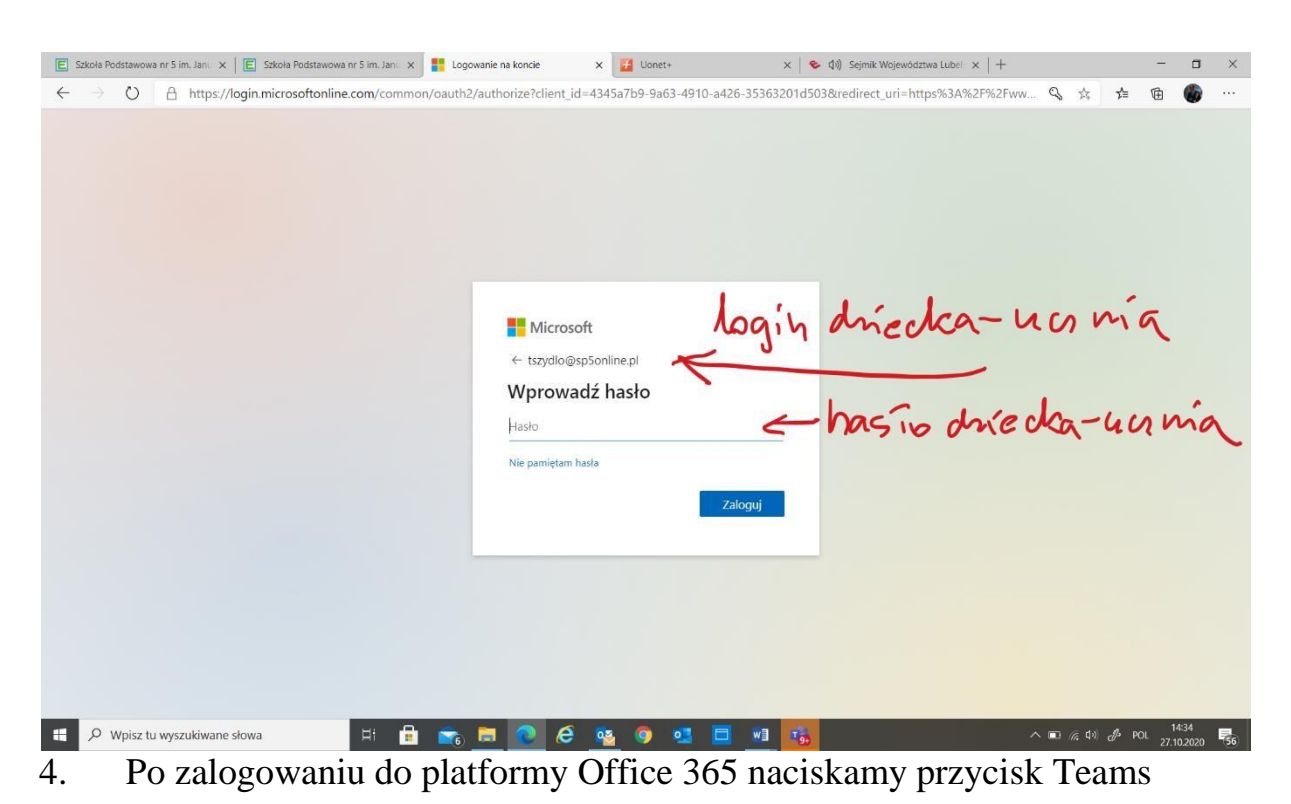

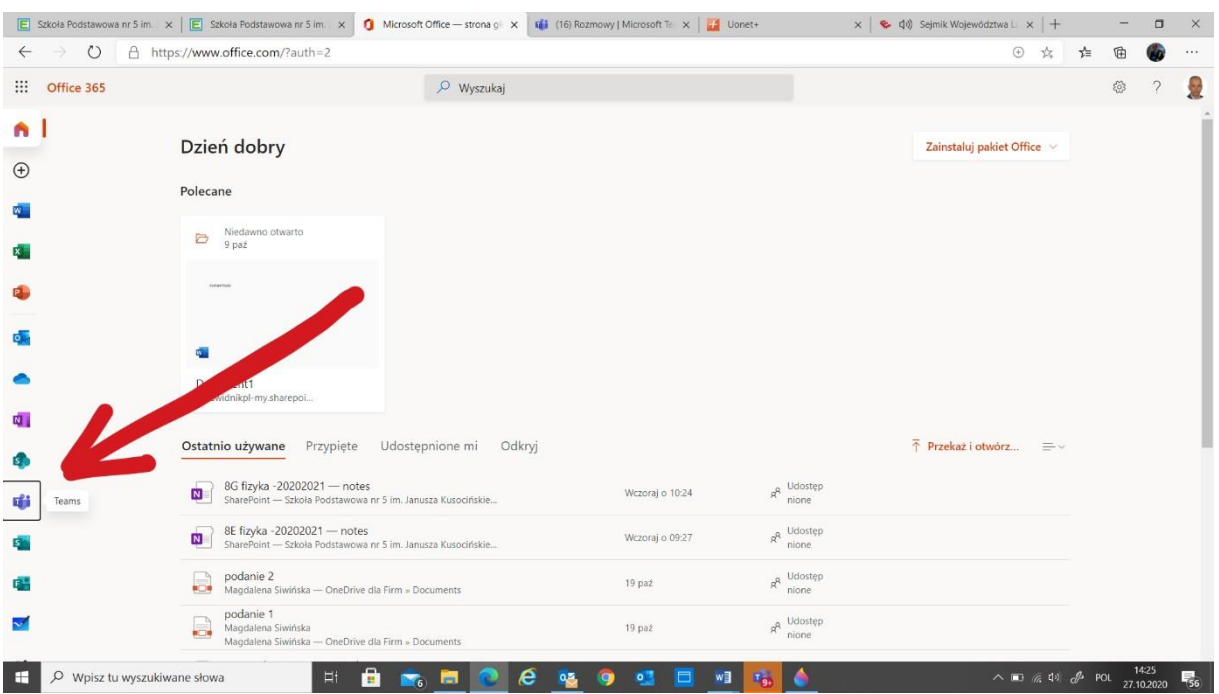

5. Po zalogowaniu do aplikacji Teams wybieramy przycisk Rozmowy

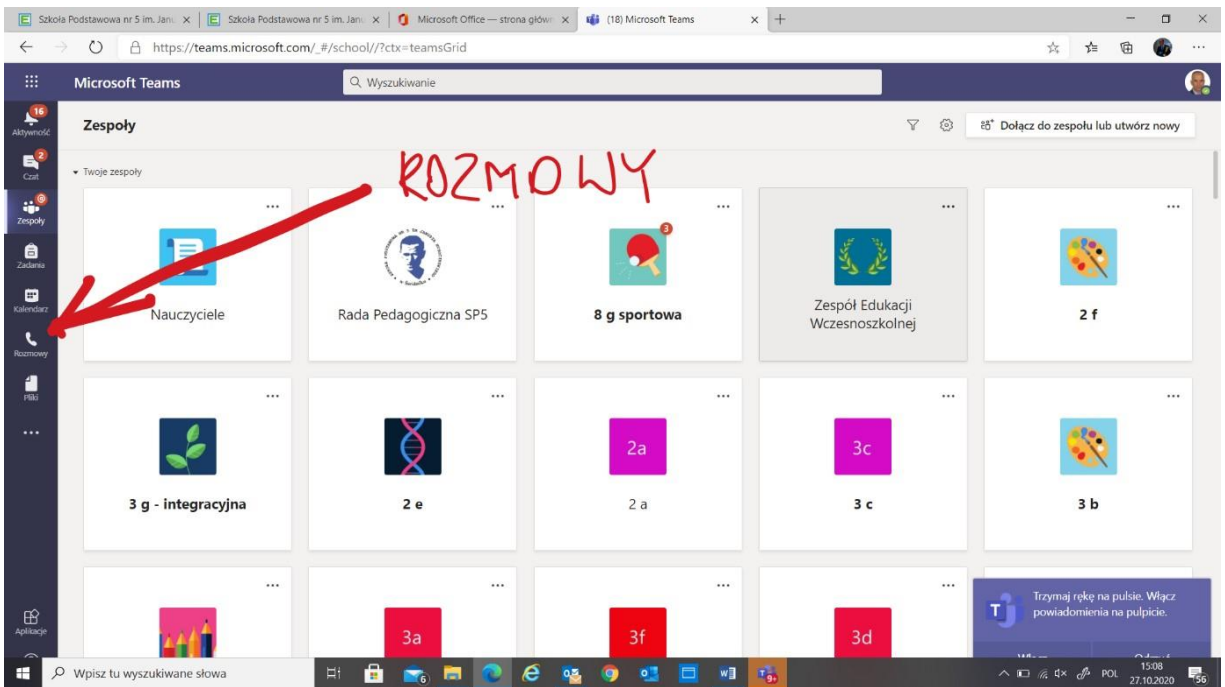

## "Dodaj numer szybkiego wybierania"

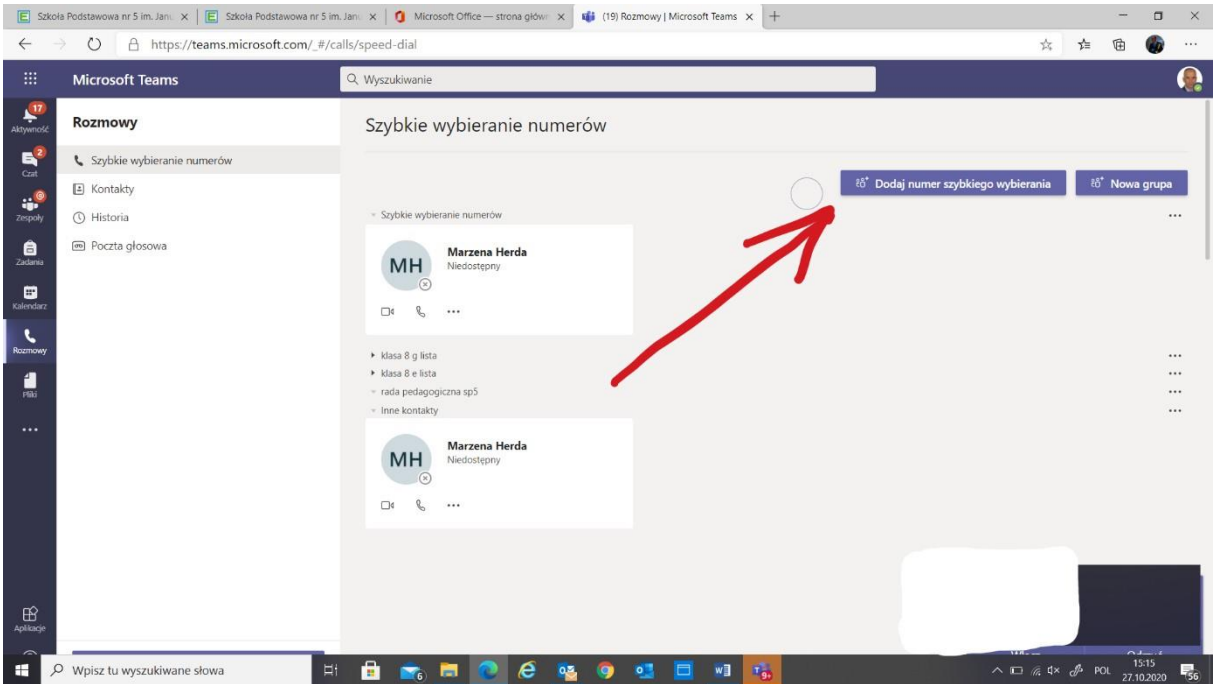

7. Wpisujemy imię i nazwisko nauczyciela, gdy pojawi się login nauczyciela w okienku klikamy na ten login a później przycisk dodaj.

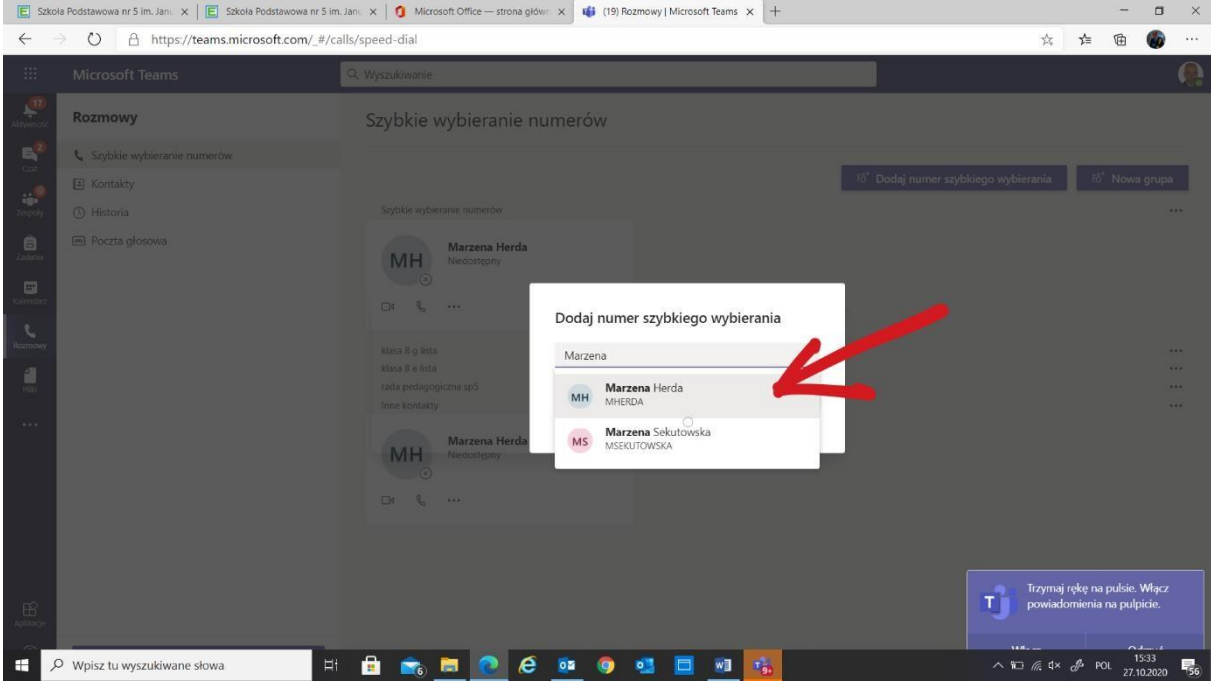

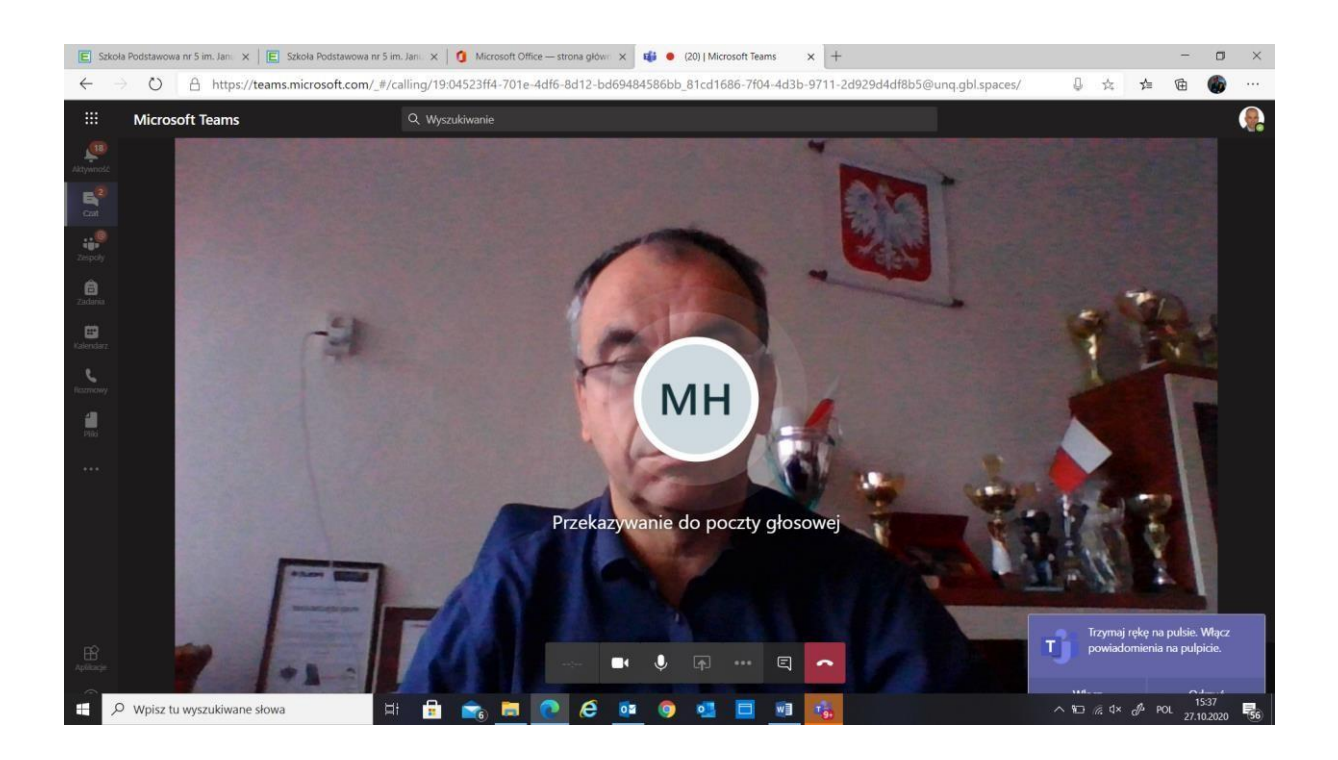

- 9. Po zakończeniu rozmowy naciskamy przycisk Rozłącz
- 10. W razie trudności z połączeniem proszę o kontakt na nr telefonu: 605447675